Tiskárna řady HP Designjet 8000s

Příručka pro údržbu tiskárny

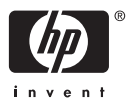

#### **Právní informace**

Informace v tomto dokumentu mohou být změněny bez předchozího upozornění.

Společnost Hewlett-Packard neposkytuje žádnou záruku na tento materiál včetně, ale nejen, implikovaných záruk prodejnosti a vhodnosti k určitému účelu.

Společnost Hewlett-Packard nenese odpovědnost za chyby obsažené v tomto dokumentu nebo za náhodné nebo následné škody spojené s poskytováním, interpretací nebo používáním tohoto materiálu.

Žádná část tohoto dokumentu nesmí být kopírována ani přeložena do jiného jazyka bez předchozího písemného svolení společnosti Hewlett-Packard Company.

# **Obsah**

#### 1 Úvod

# 2 Příručka pravidelné údržby

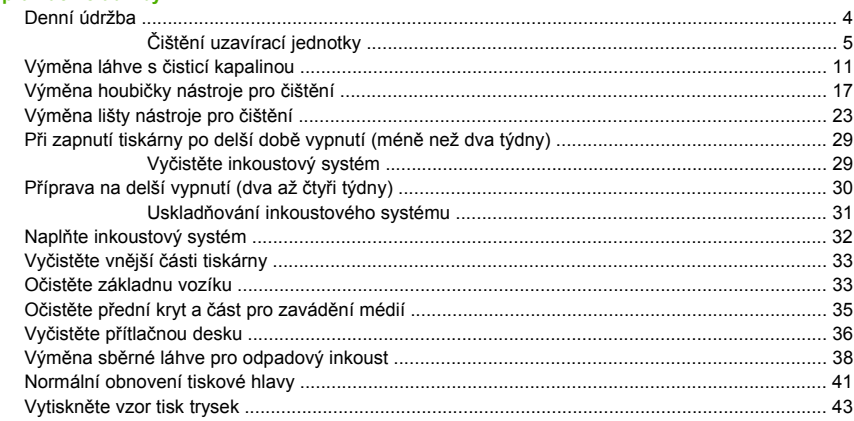

# **1 Úvod**

Tato příručka pro údržbu tiskárny obsahuje informace o pravidelné kontrole a údržbě, kterou provádí uživatel. Zde uvedené informace o údržbě jsou také uvedeny v uživatelské příručce tiskárny. Neprovedení procedur denní údržby může vést k poškození tiskových hlav tiskárny a ke zrušení platnosti záruky. Další informace pro uživatele tiskárny řady HP Designjet 8000s naleznete v uživatelské příručce a v informacích o záruce dodaných s tiskárnou.

Před zahájením údržby si přečtěte informace o bezpečnostních opatřeních a poznámky uvedené v uživatelské příručce.

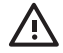

**VAROVÁNÍ!** Nikdy nevypínejte tiskárnu jinak, než je uvedeno v pokynech. I s nainstalovanou kapalinou pro uskladnění tiskárnu nenechávejte vypnutou déle než čtyři týdny. V opačném případě hrozí riziko trvalého poškození, které nelze opravit. Ve všech ostatních případech se řiďte příslušnými návody pro údržbu.

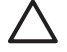

**UPOZORNĚNÍ** Tiskárna má interní hodiny, které umožňují automatické čištění tiskových hlav; při této činnosti se tiskovými hlavami prostřikuje inkoust, aby zůstaly tiskové hlavy v dobrém stavu. Tiskárna automaticky čistí tiskové hlavy po poslední tiskové úloze. K této činnosti nedochází, jeli tiskárna vypnuta nebo není-li vloženo médium. Když inkoust dlouho neprotéká tiskovými hlavami, zaschne v tryskách, trysky nebude možné zotavit a dojde k poruše tiskových hlav. Pokud se tiskárna musí vypnout na delší dobu, zákazník musí k ochraně tiskových hlav použít volitelnou sadu HP pro čištění inkoustového systému nebo uskladňovací sadu pro inkoustový systém HP 780.

Automatická údržba a čištění se provádí, **POUZE** když je tiskárna zapnutá a je vloženo médium. Když ji vypnete na předním panelu nebo hlavním vypínačem v zadní části tiskárny, tato údržba **NEBUDE** provedena.

# **2 Příručka pravidelné údržby**

Tiskárna vyžaduje pravidelné kontroly a údržbu. Níže uvedená tabulka obsahuje seznam všech procedur pravidelných kontrol a údržby. Podrobné informace o každé proceduře naleznete v odkazované části.

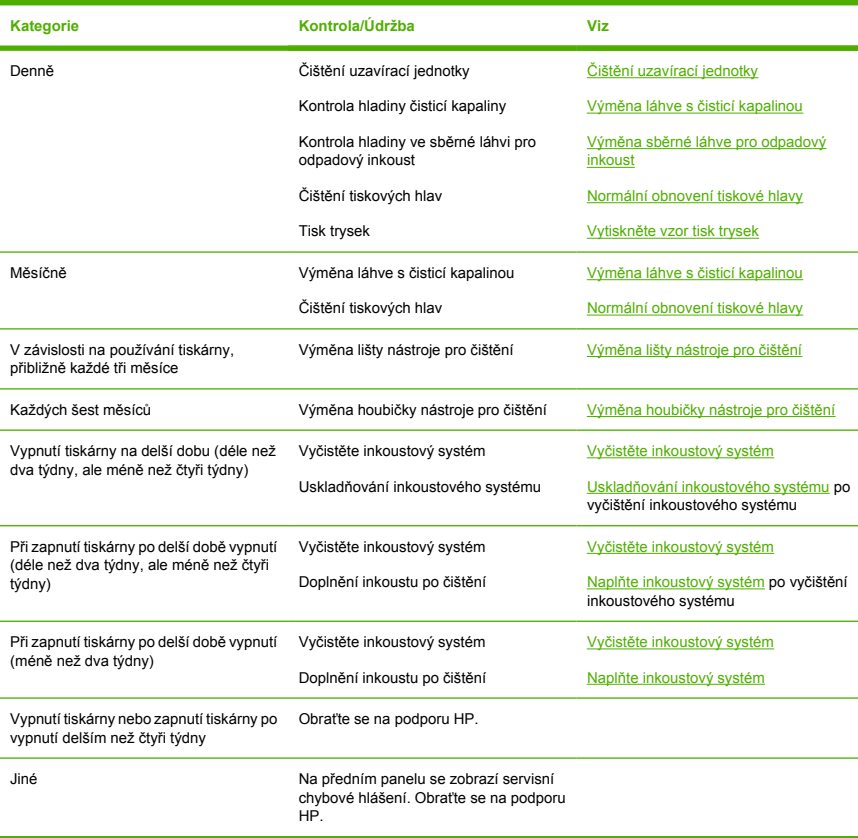

#### **Kontrolní seznam údržby**

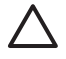

**UPOZORNĚNÍ** Při čištění a údržbě doporučujeme používat ochranné brýle a rukavice.

Vždy používejte originální čisticí sady HP. Jsou určeny pro zachování dokonalého tisku vysoce kvalitních obrázků a spolehlivý provoz tiskárny. Použití neoriginálního spotřebního materiálu může vést ke zhoršení kvality tisku, selhávání tiskárny nebo k bezpečnostnímu riziku.

# **Denní údržba**

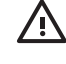

**VAROVÁNÍ!** Neprovedení procedur denní údržby může vést k poškození tiskových hlav a ke zrušení platnosti záruky.

**UPOZORNĚNÍ** Pokud musíte od tiskárny z jakéhokoli důvodu odejít, zkontrolujte, zda je **tiskárna zapnuta**, **inkoustové kazety jsou plné**, **sběrná láhev pro odpadový inkoust je prázdná** a zda je **vloženo médium**, aby se mohla automatická údržba provést v průběhu vaší nepřítomnosti (provádí se pravidelně po posledním tisku). Podle potřeby nainstalujte nové inkoustové kazety. Pokud vyměněné inkoustové kazety obsahují inkoust, je možné je po návratu k tiskárně použít. Inkoustové kazety musejí být řádně uloženy a neměly by být použity po uplynutí 3 měsíců od data instalace (na štítku produktu).

Denní údržba tiskových hlav zajistí optimální kvalitu tisku a dlouhou životnost tiskových hlav. Inkoust tiskárny HP Designjet 8000s schne velice rychle, proto dbejte, aby inkoust nezaschnul na uzavírací jednotce, na lištách nástroje pro čištění, na inkoustových trubicích nebo na tiskových hlavách.

Když se zobrazí následující hlášení, okamžitě proveďte procedury denní údržby:

PERFORM DAILY MAINTENANCE NOW

- Vyčistěte uzavírací jednotku.
- Zkontrolujte hladinu čisticí kapaliny.
- Zkontrolujte hladinu ve sběrné láhvi pro odpadový inkoust
- Proveďte normální čištění tiskových hlav
- Vytiskněte vzor TISK TRYSEK

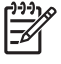

**Poznámka** Výše uvedené procedury provádějte denně před zahájením tisku.

Používejte výlučně uvedenou čisticí kapalinu a čisticí vybavení.

## **Čištění uzavírací jednotky**

Čištění odstraní z uzavírací jednotky veškerý zaschlý inkoust.

**1.** Otevřete zásuvku čisticí sady (1).

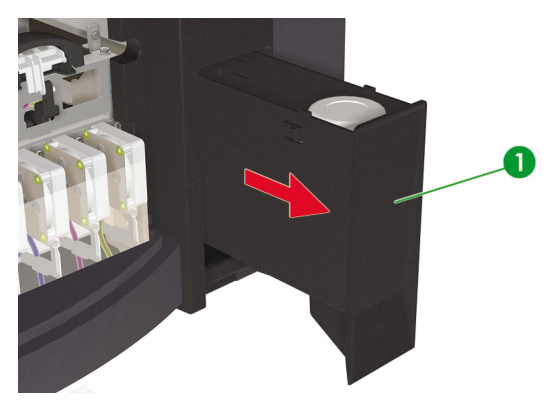

**2.** Vyjměte sadu pro čištění čepičky HP 780 ze zásuvky.

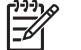

**Poznámka** Použít lze také sadu pro čištění čepičky HP 790. Sada pro čištění čepičky HP 790 se dodává jen s tampony (bez válců).

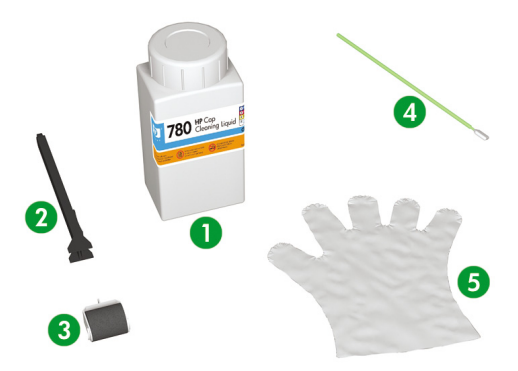

- 1. Kapalina pro čištění čepičky.
- 2. Rukojeť pro čištění čepičky.
- 3. Válec pro čištění čepičky.
- 4. Čisticí tampon.
- 5. Ochranné rukavice na jedno použití vyrobené z latexu nebo pryže.
- **3.** Použijte ochranné rukavice na jedno použití vyrobené z latexu nebo pryže.
- **4.** Umístěte na rukojeť pro čištění čepičky nový válec pro čištění čepičky.
- **5.** Ponořte válec pro čištění čepičky (1) do kapaliny pro čištění čepičky (2).

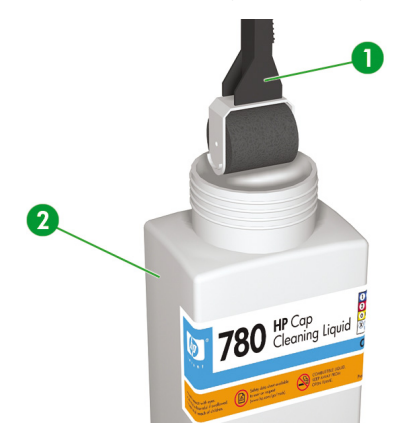

**UPOZORNĚNÍ** Zkontrolujte, zda k čištění uzavírací jednotky používáte kapalinu pro čištění čepičky a **ne** kapalinu pro čištění nástroje pro čištění (hrozí riziko poškození tiskových hlav).

**6.** Stisknutím tlačítka ONLINE přepněte tiskárnu do režimu offline.

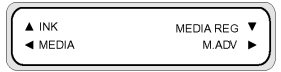

**7.** Stisknutím tlačítka POSUN zobrazíte nabídku **PH. MAIN** (T.H. HLAVNÍ).

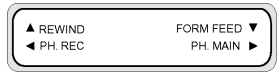

- 8. Stisknutím tlačítka vyberte nabídku PH. MAIN (T.H. HLAVNÍ).
- **9.** Přesuňte se na **CAP CLEANING** (ČIŠTĚNÍ ČEPIČKY) pomocí tlačítka **v** a stiskněte tlačítko OK.

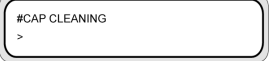

**10.** Opětovným stisknutím tlačítka OK volbu potvrďte.

Vozík se automaticky přesune na levou stranu tiskárny, aby umožnil volný přístup k uzavírací jednotce. Na předním panelu se zobrazí hlášení **CARRIAGE MOVING — PLEASE WAIT** (POSUN VOZÍKU - ČEKEJTE).

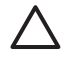

**UPOZORNĚNÍ** Některé typy médií jsou náchylné k vlnění v oblasti přilehlé k zahřívačům, pokud zůstanou v klidu. Proto je vhodné před zahájením čištění čepičky posunout přibližně 20 cm média přes tiskárnu, aby bylo zabráněno možnému poškození tiskových hlav, které by mohlo být způsobeno jejich stykem se zvednutými částmi média.

Po vysunutí vozíku z uzavírací jednotky je nutné co nejrychleji provést čištění, aby nedošlo k trvalému poškození tiskových hlav. Během procedury tiskárna vydává zvukový signál.

**11.** Po zobrazení následujícího hlášení otevřete přední kryt (1).

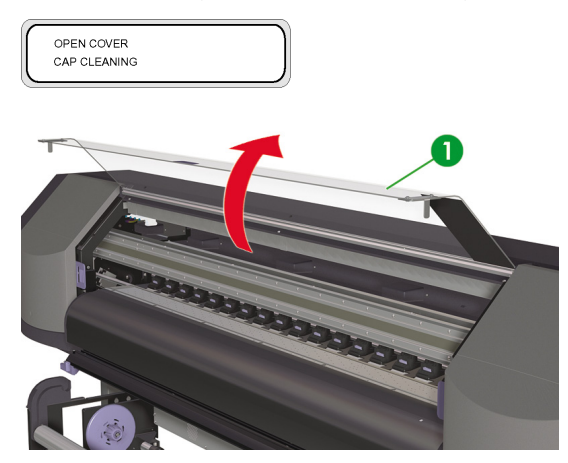

**12.** Otevřete pravý kryt pro údržbu (1).

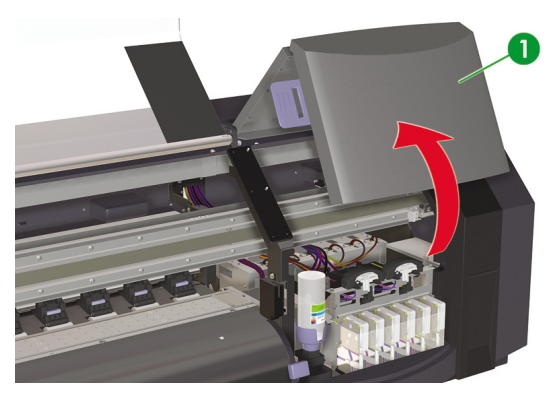

- **13.** Očistěte horní povrch všech šesti čepiček následujícím způsobem:
	- **a.** Navlhčete každou čepičku jedním přejetím válcem přes čepičku dopředu a dozadu, a potom;

**b.** Očistěte každou čepičku (1) přejetím válcem přes každou čepičku desetkrát.

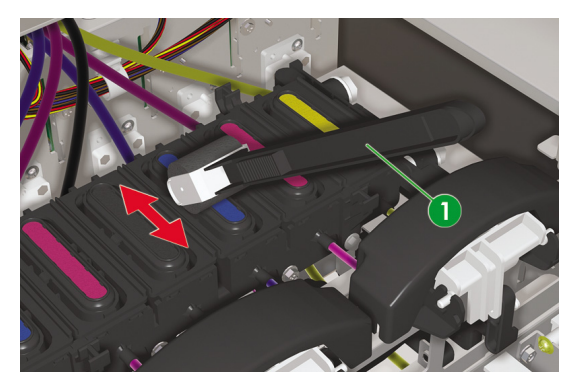

- **14.** Pokud čepičky nejsou stále čisté, nebo se kolem okrajů vyskytují částice, proveďte čištění takto:
	- **a.** Ponořte nový čisticí tampon (1) do kapaliny pro čištění čepičky (2).

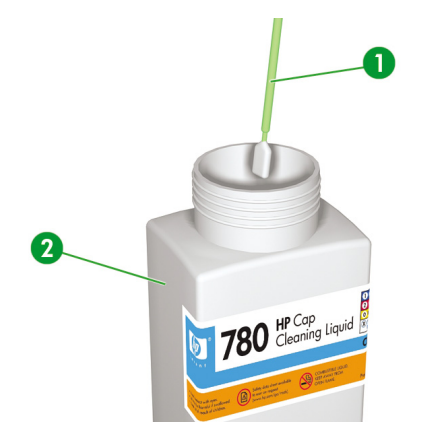

**UPOZORNĚNÍ** Zkontrolujte, zda k čištění uzavírací jednotky používáte kapalinu pro čištění čepičky a **ne** kapalinu pro čištění nástroje pro čištění (hrozí riziko poškození tiskových hlav).

**b.** Vyčistěte vnější okraje a horní povrchy **všech** šesti čepiček.

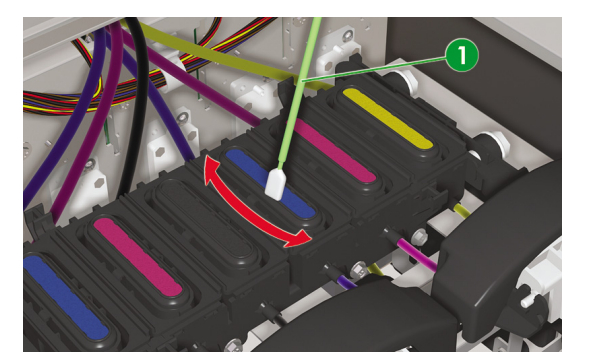

**15.** Zavřete pravý kryt pro údržbu (1).

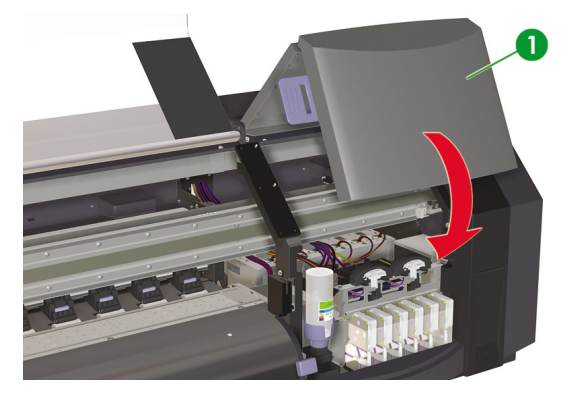

**16.** Zavřete přední kryt (1).

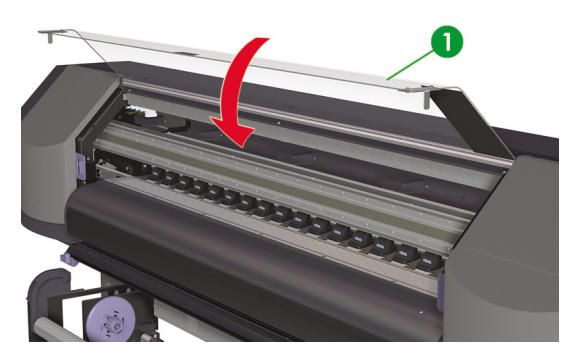

Vozík tiskových hlav se automaticky přesune do pravé polohy pro údržbu (výchozí poloha).

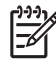

**Poznámka** Po čištění čepičky zkontrolujte správnost fungování všech trysek tiskových hlav pomocí funkce **NOZZLE PRINT** (TISK TRYSEK).

# **Výměna láhve s čisticí kapalinou**

**Poznámka** Po určité době od instalace čisticí kapaliny nebude kapalina čirá. Je to naprosto normální, protože se kapalina zbarvuje při čištění čisticí lišty.

Čisticí kapalina zajišťuje, že lišta nástroje pro čištění správně čistí tiskové hlavy. Hladina čisticí kapaliny by měla být kontrolována každý měsíc nebo při zobrazení následující zprávy:

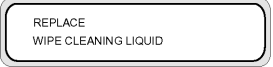

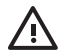

**VAROVÁNÍ!** Dbejte, aby **nedošlo** ke kontaktu čisticí kapaliny s jinými částmi tiskárny.

**1.** Stiskněte tlačítko ONLINE.

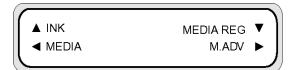

**2.** Stisknutím tlačítka POSUN zobrazíte nabídku **PH. MAIN** (T.H. HLAVNÍ).

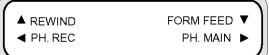

- **3.** Stisknutím tlačítka ► vyberte nabídku PH. MAIN (T.H. HLAVNÍ).
- 4. Přejděte na možnost **REPLACE WIPE LIQUID** (VYMĚNIT ČISTICÍ KAPALINU) pomocí tlačítka ▼ a stisknutím tlačítka OK možnost vyberte.

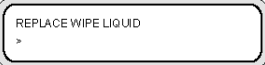

**5.** Opětovným stisknutím tlačítka OK volbu potvrďte.

**6.** Po zobrazení následujícího hlášení otevřete přední kryt (1).

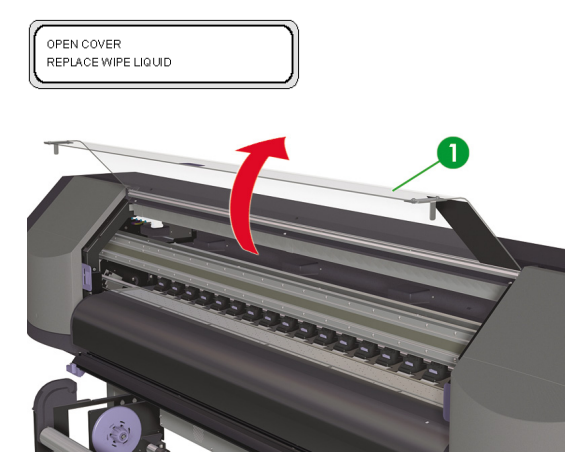

**7.** Otevřete pravý kryt pro údržbu (1).

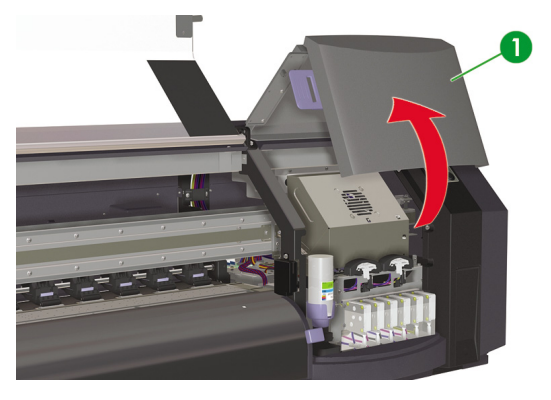

**8.** Opatrně zvedněte prázdnou láhev čisticí kapaliny z držáku čisticí kapaliny tak, abyste zajistili, že případná zbývající kapalina vyteče do tiskárny.

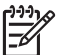

**Poznámka** Doporučuje se použití rukavic dodaných se sadou pro čištění čisticího nástroje HP.

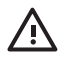

**VAROVÁNÍ!** Dbejte, aby **nedošlo** ke kontaktu čisticí kapaliny s jinými částmi tiskárny.

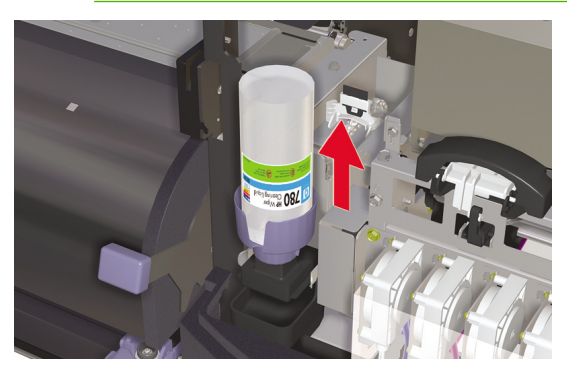

- **9.** Vyndejte a zlikvidujte láhev čisticí kapaliny z držáku čisticí kapaliny.
- **10.** Vyndejte náhradní láhev s čisticí kapalinou (1) ze zásuvky pro údržbu.

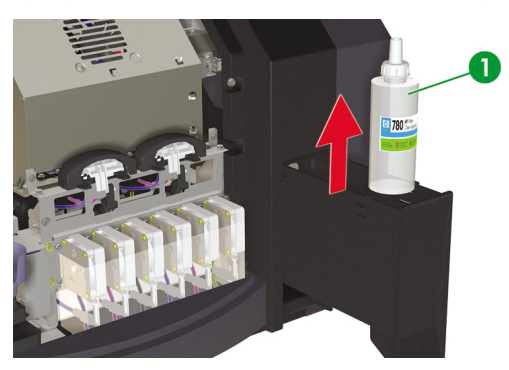

**11.** Sejměte víčko láhve s čisticí kapalinou (1).

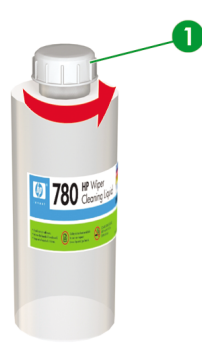

**12.** Zkontrolujte, zda je plastové těsnění (1) správně umístěno v otvoru dávkovacího víčka čisticí kapaliny.

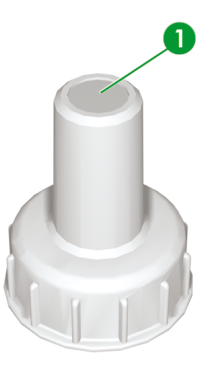

**13.** Nasaďte dávkovací víčko pro čisticí kapalinu (1).

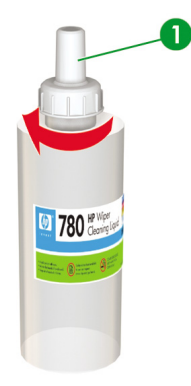

**14.** Umístěte láhev s čisticí kapalinou do držáku čisticí kapaliny a pevně ji zatlačte dolů, aby byla řádně zasazena.

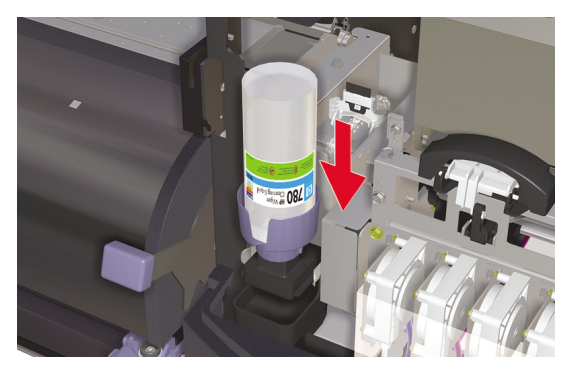

**15.** Zavřete pravý kryt pro údržbu (1).

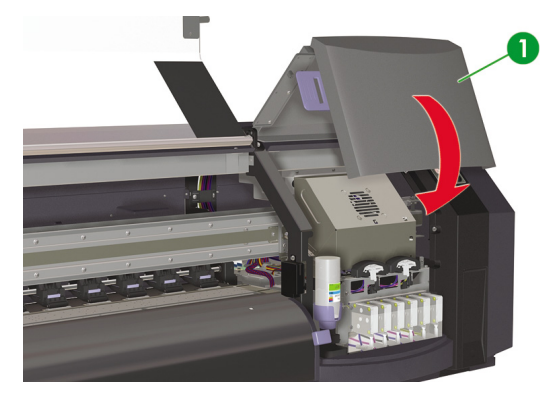

#### **16.** Zavřete přední kryt (1).

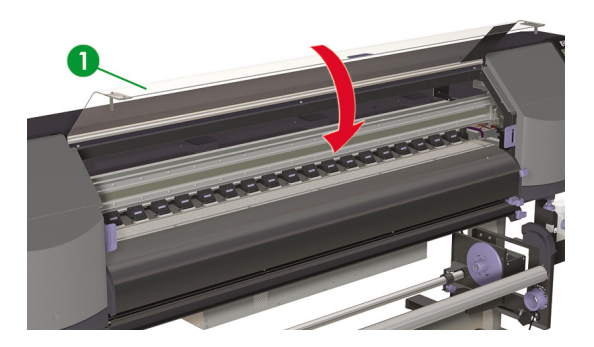

Na předním panelu se zobrazí následující hlášení.

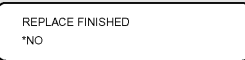

**17.** Zvolte možnost **YES** (ANO) a stisknutím tlačítka OK potvrďte výměnu.

# **Výměna houbičky nástroje pro čištění**

Houbička nástroje pro čištění zajišťuje, že lišta nástroje pro čištění správně čistí tiskové hlavy. Houbička nástroje pro čištění by měla být vyměňována přibližně každých šest měsíců nebo při zobrazení následující zprávy:

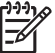

**Poznámka** Náhradní sadu houbičky nástroje pro čištění obsahující novou houbičku nástroje pro čištění a láhev s čisticí kapalinou lze získat kontaktováním podpory společnosti HP.

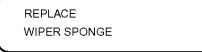

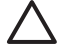

**UPOZORNĚNÍ** Při čištění a údržbě doporučujeme používat ochranné brýle a rukavice.

Vždy používejte originální čisticí sady HP. Jsou určeny pro zachování dokonalého tisku vysoce kvalitních obrázků a spolehlivý provoz tiskárny. Použití neoriginálního spotřebního materiálu může vést ke zhoršení kvality tisku, selhávání tiskárny nebo k bezpečnostnímu riziku.

**1.** Stiskněte tlačítko ONLINE.

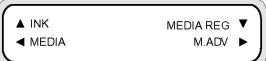

**2.** Stisknutím tlačítka POSUN zobrazíte nabídku **PH. MAIN** (T.H. HLAVNÍ).

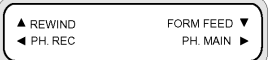

- **3.** Stisknutím tlačítka ► vyberte nabídku PH. MAIN (T.H. HLAVNÍ).
- **4.** Přejděte na možnost **REPLACE WIPE SPONGE** (VYMĚNIT ČISTICÍ HOUBIČKU) pomocí tlačítka a stisknutím tlačítka OK možnost vyberte.

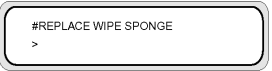

**5.** Opětovným stisknutím tlačítka OK volbu potvrďte.

**6.** Po zobrazení následujícího hlášení otevřete přední kryt (1).

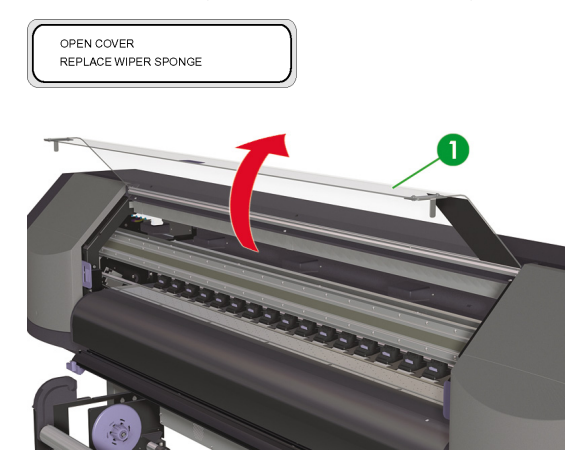

**7.** Otevřete pravý kryt pro údržbu (1).

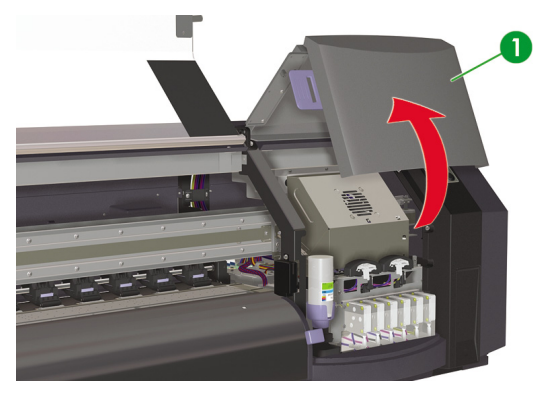

**8.** Opatrně zvedněte prázdnou láhev čisticí kapaliny z držáku čisticí kapaliny tak, abyste zajistili, že případná zbývající kapalina vyteče do tiskárny.

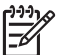

**Poznámka** Doporučuje se použití rukavic dodaných se sadou pro čištění čisticího nástroje HP.

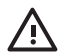

**VAROVÁNÍ!** Dbejte, aby **nedošlo** ke kontaktu čisticí kapaliny s jinými částmi tiskárny.

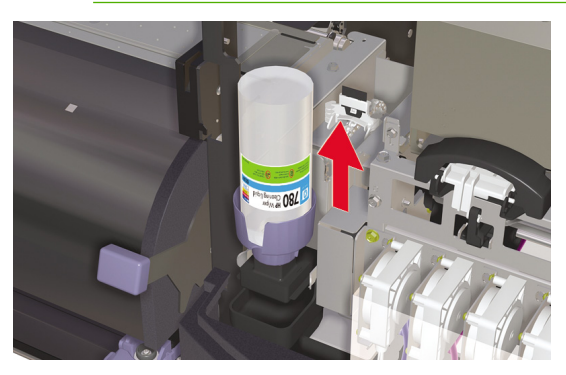

- **9.** Vyndejte a zlikvidujte láhev čisticí kapaliny z držáku čisticí kapaliny.
- **10.** Vytáhněte houbičku nástroje pro čištění z přihrádky (1). Nevyndávejte přihrádku úplně.

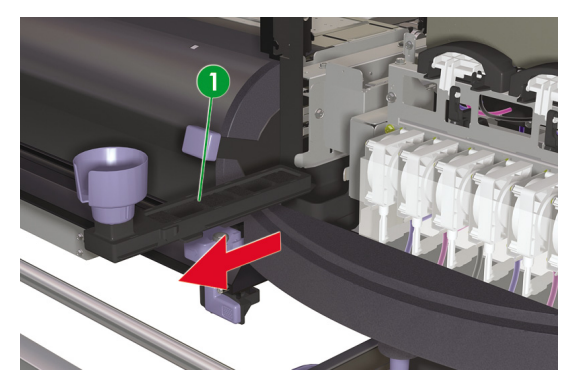

**11.** Nakloňte přihrádku s houbičkou nástroje pro čištění, abyste vyprázdnili případnou kapalinu do odvodní přihrádky.

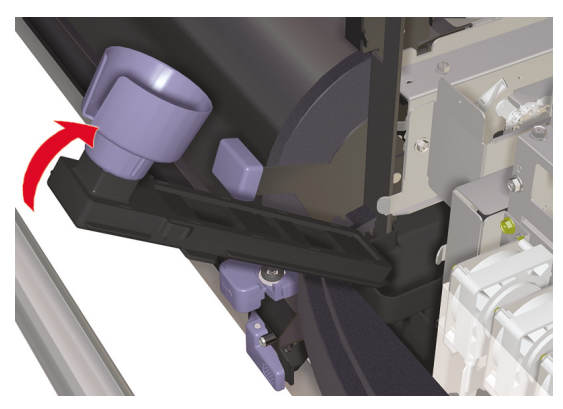

**12.** Otevřete kryt pro údržbu vozíku, vyjměte houbičku nástroje pro čištění (1) a kryt zavřete.

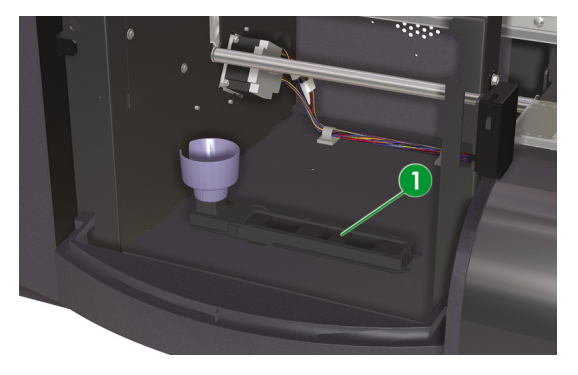

**13.** Vložte novou houbičku nástroje pro čištění.

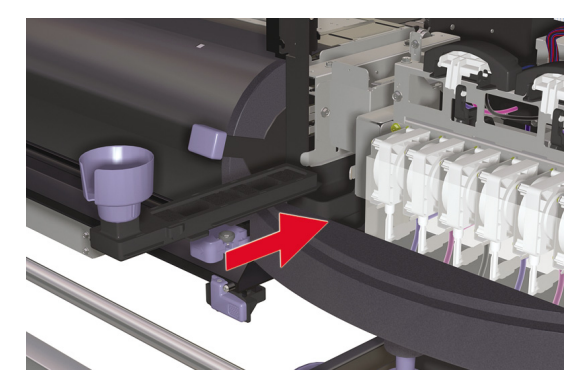

**14.** Sejměte víčko láhve s čisticí kapalinou (1) z nové láhve dodané s náhradní sadou houbičky nástroje pro čištění.

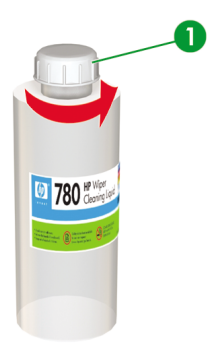

**15.** Zkontrolujte, zda je plastové těsnění (1) správně umístěno v otvoru dávkovacího víčka čisticí kapaliny.

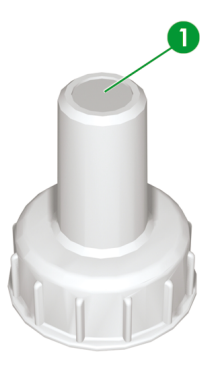

**16.** Nasaďte dávkovací víčko pro čisticí kapalinu (1).

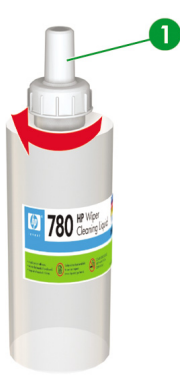

**17.** Umístěte láhev s čisticí kapalinou do držáku čisticí kapaliny a pevně ji zatlačte dolů, aby byla řádně zasazena.

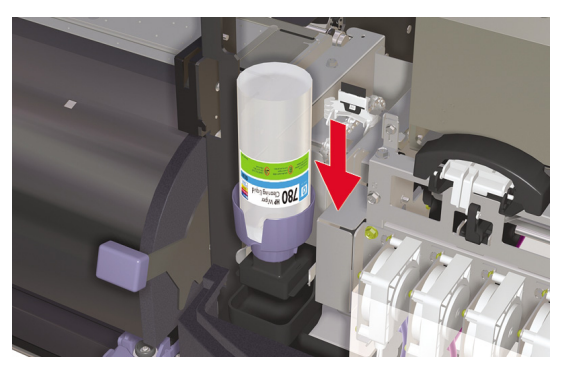

**18.** Zavřete pravý kryt pro údržbu (1).

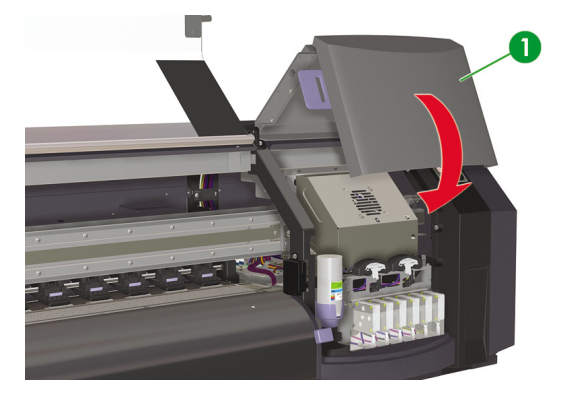

**19.** Zavřete přední kryt (1).

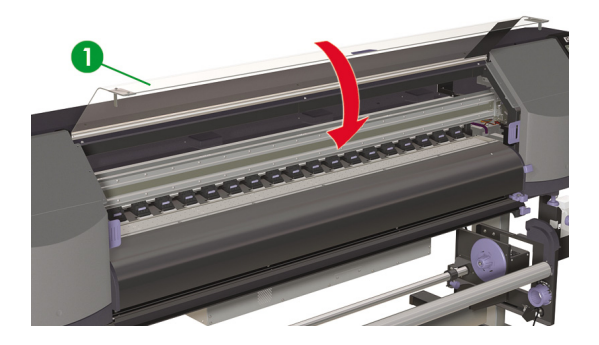

Na předním panelu se zobrazí následující hlášení.

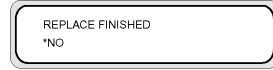

**20.** Zvolte možnost **YES** (ANO) a stisknutím tlačítka OK potvrďte výměnu.

# **Výměna lišty nástroje pro čištění**

Lišta nástroje pro čištění čistí tiskové hlavy. Lištu nástroje pro čištění vyměňujte každé tři měsíce nebo při zobrazení následující zprávy:

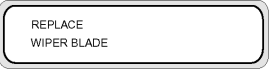

**UPOZORNĚNÍ** Při čištění a údržbě doporučujeme používat ochranné brýle a rukavice.

Vždy používejte originální sady HP pro čištění a údržbu. Jsou určeny pro zachování dokonalého tisku vysoce kvalitních obrázků a spolehlivý provoz tiskárny. Použití neoriginálního spotřebního materiálu může vést ke zhoršení kvality tisku, selhávání tiskárny nebo k bezpečnostnímu riziku.

Po zobrazení hlášení **PRINTER READY** (TISKÁRNA PŘIPRAVENA) na předním panelu stiskněte tlačítko ONLINE a přepněte tiskárnu do režimu offline.

**1.** Stiskněte tlačítko ONLINE.

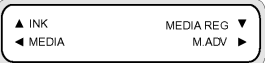

**2.** Stisknutím tlačítka POSUN zobrazíte nabídku **PH. MAIN** (T.H. HLAVNÍ).

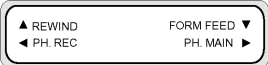

- **3.** Stisknutím tlačítka vyberte nabídku PH. MAIN (T.H. HLAVNÍ).
- 4. Přejděte na možnost **REPLACE WIPER BLADE** (VYMĚNIT ČISTICÍ LIŠTU) pomocí tlačítka ▼ a stisknutím tlačítka OK možnost vyberte.

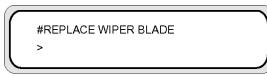

- **5.** Opětovným stisknutím tlačítka OK volbu potvrďte.
- **6.** Po zobrazení následujícího hlášení otevřete přední kryt (1).

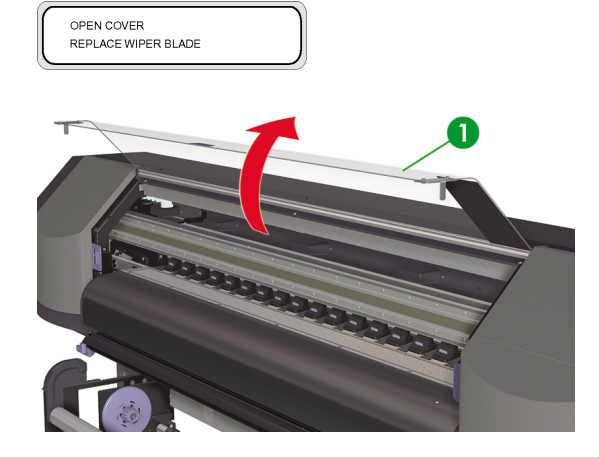

**7.** Otevřete pravý kryt pro údržbu (1).

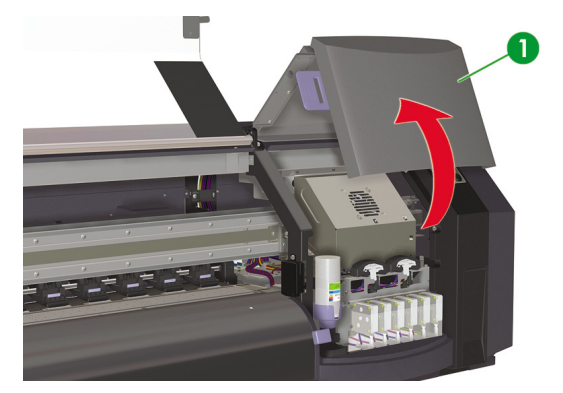

**8.** Lišta nástroje pro čištění (1) se nachází na levé straně prostoru pro údržbu.

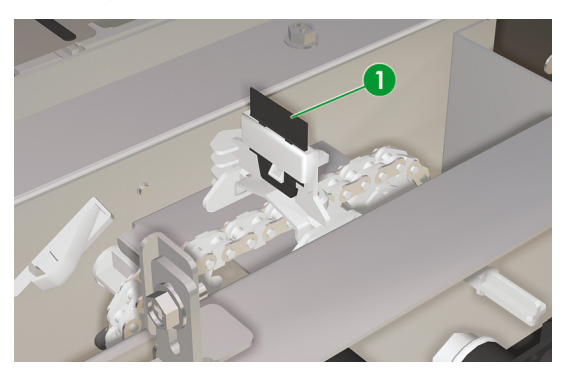

- **9.** Vyjměte lištu nástroje pro čištění pomocí pinzety (1):
	- **a.** Uvolněte lištu nástroje pro čištění (2) zatažením dolní části.

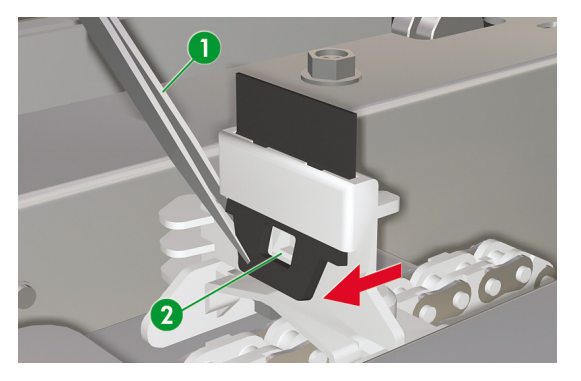

**b.** Vrchem vytáhněte lištu nástroje pro čištění z otvoru.

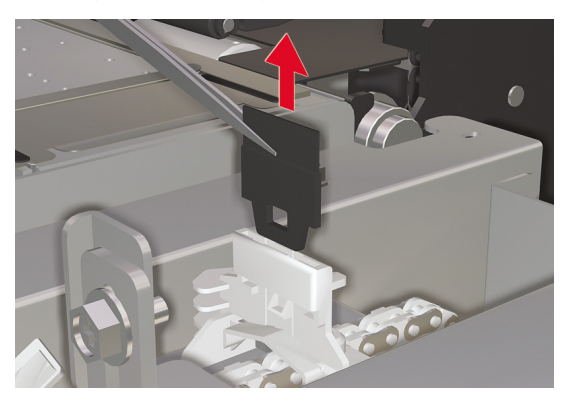

**10.** Vezměte novou lištu nástroje pro čištění ze zásuvky čisticí sady.

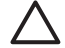

**UPOZORNĚNÍ** Držte lištu nástroje pro čištění (1) za dolní pryžový okraj. Nedotýkejte se horního okraje (lišty).

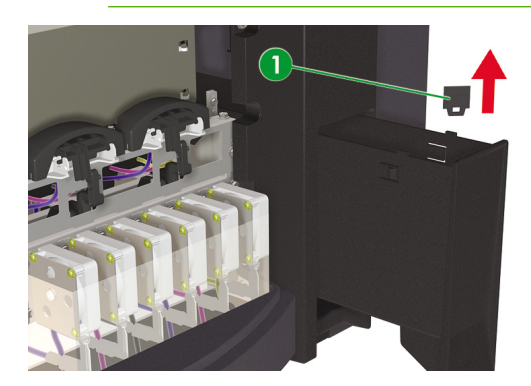

- **11.** Vložte lištu nástroje pro čištění pomocí pinzety:
	- **a.** Vložte lištu nástroje pro čištění do otvoru tak, aby bylo možné z dolní strany otvoru uchopit dolní okraj pomocí pinzety.

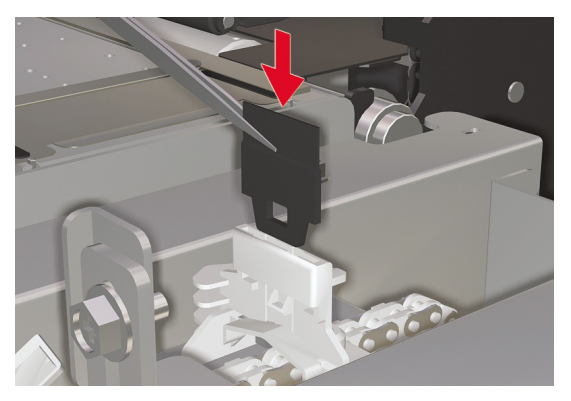

**b.** Z dolní strany otvoru zatáhněte lištu nástroje pro čištění dolů, aby byla zcela zasunuta.

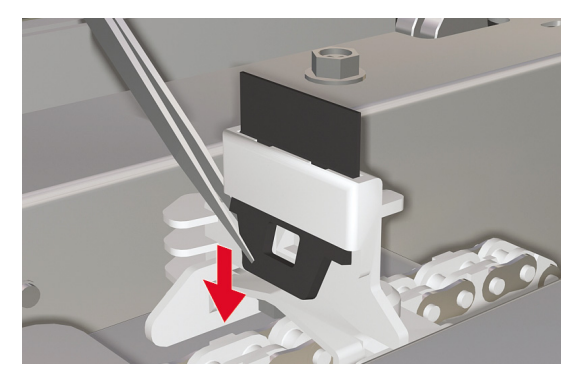

**12.** Zavřete pravý kryt pro údržbu (1).

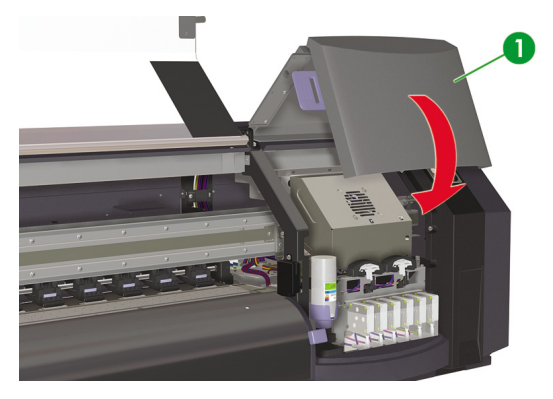

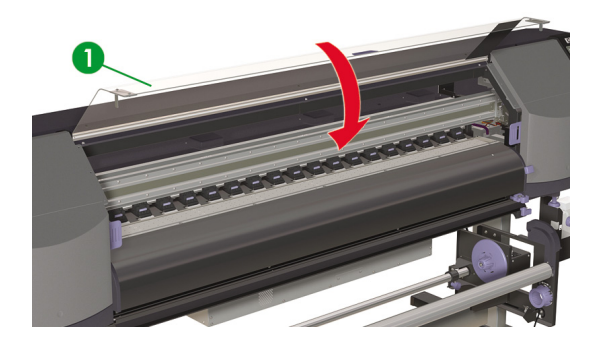

Na předním panelu se zobrazí následující hlášení.

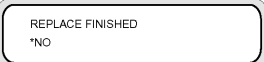

**14.** Zvolte možnost **YES** (ANO) a stisknutím tlačítka OK potvrďte výměnu.

# **Při zapnutí tiskárny po delší době vypnutí (méně než dva týdny)**

**VAROVÁNÍ!** Nikdy nevypínejte tiskárnu jinak, než je uvedeno v pokynech. I s nainstalovanou kapalinou pro uskladnění nenechávejte tiskárnu vypnutou déle než 4 týdny. V opačném případě hrozí riziko trvalého poškození, které nelze opravit. Ve všech ostatních případech se řiďte příslušnými návody pro údržbu.

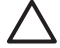

**UPOZORNĚNÍ** Pokud musíte od tiskárny z jakéhokoli důvodu odejít, zkontrolujte, zda je **tiskárna zapnuta**, **inkoustové kazety jsou plné**, **je vloženo médium** a zda je **sběrná láhev pro odpadový inkoust prázdná**, aby se mohla automatická údržba provést v průběhu vaší nepřítomnosti. Podle potřeby nainstalujte nové inkoustové kazety. Pokud vyměněné inkoustové obsahují inkoust, po vašem návratu k tiskárně je lze použít.

K čištění inkoustového systému budete potřebovat sadu pro čištění inkoustového systému HP 780 (číslo dílu CB303A).

## **Vyčistěte inkoustový systém**

Tato možnost umožňuje pomocí čisticí kapaliny vyčistit zaschlý inkoust z inkoustového systému po zapnutí tiskárny po jejím odstavení na dobu kratší, než dva týdny.

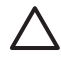

**UPOZORNĚNÍ** Neotevírejte a ani nezavírejte přední kryty a neměňte polohu pák v průběhu procesu čištění; v opačném případě se tato operace může restartovat od začátku. Tento krok povede k znehodnocení čisticí kapaliny. Pokud se čištění musí restartovat, budete potřebovat **nové** kazety s čisticí kapalinou.

- **1.** Stiskněte tlačítko ONLINE.
- **2.** Stisknutím tlačítka POSUN zobrazíte nabídku **PH. MAIN** (T.H. HLAVNÍ).

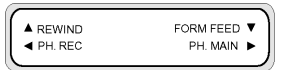

- **3.** Stisknutím tlačítka vyberte nabídku PH. MAIN (T.H. HLAVNÍ).
- **4.** Přejděte na možnost **INK SYSTEM OPT** (INKOUSTOVÝ SYSTÉM) a stiskněte tlačítko OK.
- **5.** Přejděte na možnost **CLEAN SYSTEM OPT** (VYČISTIT INK. SYS.) a stiskněte tlačítko OK.

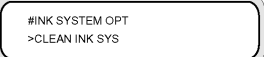

- **6.** Stisknutím tlačítka OK volbu potvrďte.
- **7.** Když se na předním panelu zobrazí výstražné hlášení o sběrné láhvi s odpadovým inkoustem, zkontrolujte, zda je sběrná láhev nainstalována a prázdná.

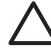

**UPOZORNĚNÍ** Láhev pro odpadový inkoust by měla být prázdná. Připravte si prázdnou sběrnou láhev pro odpadový inkoust.

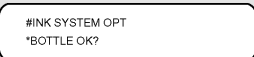

**8.** Po dokončení kontroly sběrné nádoby s odpadovým inkoustem jednou stiskněte tlačítko OK a postupujte podle pokynů na předním panelu.

Až se zobrazí výzva na předním panelu, nainstalujte kazety s čisticí kapalinou.

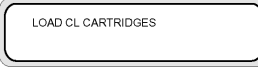

Po vyčištění inkoustového systému je nutné provést doplnění inkoustu (viz část Postup... Naplňte inkoustový systém).

# **Příprava na delší vypnutí (dva až čtyři týdny)**

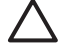

**UPOZORNĚNÍ** Pokud je nutné přemístit tiskárnu na nové místo, obraťte se na společnost HP, protože přemístění musí provést vyškolený profesionál.

**UPOZORNĚNÍ** Nikdy nevypínejte tiskárnu jinak, než je uvedeno v pokynech. I s nainstalovanou kapalinou pro uskladnění nenechávejte tiskárnu vypnutou déle než 4 týdny. V opačném případě hrozí riziko trvalého poškození, které nelze opravit. Ve všech ostatních případech se řiďte příslušnými návody pro údržbu.

**UPOZORNĚNÍ** Tiskárna má interní hodiny, které umožňují automatické čištění tiskových hlav; při této činnosti se tiskovými hlavami prostřikuje inkoust, aby zůstaly tiskové hlavy v dobrém stavu. Tiskárna automaticky čistí tiskové hlavy po poslední tiskové úloze. K této činnosti nedochází, jeli tiskárna vypnuta delší dobu. Když inkoust dlouho neprotéká tiskovými hlavami, zaschne v tryskách, trysky nebude možné zotavit a dojde k poruše tiskových hlav. Pokud se tiskárna musí vypnout na delší dobu, zákazník musí k ochraně tiskových hlav použít volitelnou sadu HP pro uskladnění inkoustového systému nebo sadu HP pro čištění.

Automatická údržba a čištění se neprovádí ani v případě vypnutí tiskárny na předním panelu. Hlavní vypínač tiskárny na zadní straně tiskárny se používá jen tehdy, když je tiskárna vypnutá za účelem jejího přesunu, připojení k počítači, instalace anebo údržby jednotlivých částí tiskárny.

Před zahájením procesu uskladnění inkoustového systému se ujistěte, že máte k dispozici uskladňovací sadu pro inkoustový systém HP 780 a prázdnou láhev pro odpadový inkoust.

### **Uskladňování inkoustového systému**

Tato procedura umožňuje vyprázdnit inkoust z inkoustového systému a naplnit jej uskladňovací kapalinou, která ochrání inkoustový systém v případě, že jej delší dobu nepoužíváte (dva týdny až měsíc).

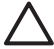

**UPOZORNĚNÍ** Neotevírejte ani nezavírejte kryty a neměňte polohu pák v průběhu procesu uskladnění inkoustového systému; v opačném případě se tato operace může restartovat od začátku. Tento krok povede k znehodnocení uskladňovací kapaliny. Pokud se uskladnění inkoustového systému musí restartovat, budete potřebovat **nové** kazety s uskladňovací kapalinou.

- **1.** Vyčistěte inkoustový systém (viz část Postup… Vyčistěte inkoustový systém).
- 2. Stiskněte tlačítko ONLINE
- **3.** Stisknutím tlačítka POSUN zobrazíte nabídku **PH. MAIN** (T.H. HLAVNÍ).

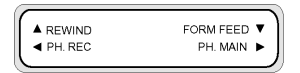

- **4.** Stisknutím tlačítka ► vyberte nabídku PH. MAIN (T.H. HLAVNÍ) a stiskněte tlačítko OK.
- **5.** Přejděte na možnost **INK SYSTEM OPT** (INKOUSTOVÝ SYSTÉM) a stiskněte tlačítko OK.
- **6.** Přejděte na možnost **STORE SYSTEM OPT** (USKLADNIT INK. SYSTÉM) a stiskněte tlačítko OK.

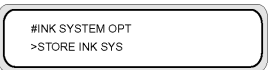

**7.** Stisknutím tlačítka OK volbu potvrďte.

**8.** Když se na předním panelu zobrazí výstražné hlášení o sběrné láhvi s odpadovým inkoustem, zkontrolujte, zda je sběrná láhev nainstalována a prázdná.

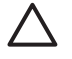

**UPOZORNĚNÍ** Láhev pro odpadový inkoust by měla být prázdná. Připravte si prázdnou sběrnou láhev pro odpadový inkoust.

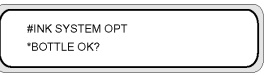

**9.** Po dokončení kontroly sběrné nádoby s odpadovým inkoustem jednou stiskněte tlačítko OK a postupujte podle pokynů na předním panelu.

Až se zobrazí výzva na předním panelu, nainstalujte kazety s uskladňovací kapalinou.

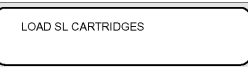

Po opětovném zapnutí tiskárny budete muset vyčistit inkoustový systém (viz část Postup... Vyčistěte inkoustový systém).

## **Naplňte inkoustový systém**

Po vyčištění inkoustového systému je nutné doplnit inkoustový systém inkoustem. Budete potřebovat inkoustové kazety s více než 100 cm3 inkoustu.

Pokud některá z inkoustových kazet obsahuje méně než 100 cm3 inkoustu, zobrazí se na předním panelu výstražné hlášení. Aby bylo možné pokračovat, nainstalujte do označené zásuvky správnou inkoustovou kazetu s obsahem inkoustu větším než 100 cm3.

Naplnění inkoustového systému:

- **1.** Stiskněte tlačítko ONLINE.
- **2.** Stisknutím tlačítka POSUN zobrazíte nabídku **PH. MAIN** (T.H. HLAVNÍ).

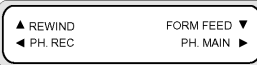

- **3.** Stisknutím tlačítka vyberte nabídku PH. MAIN (T.H. HLAVNÍ).
- **4.** Přejděte na možnost **INK SYSTEM OPT** (INKOUSTOVÝ SYSTÉM) a stiskněte tlačítko OK.
- **5.** Přejděte na možnost **CHARGE SYSTEM OPT** (NAPLNIT INK. SYS.) a stiskněte tlačítko OK.

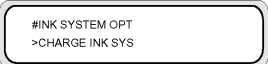

**6.** Stisknutím tlačítka OK volbu potvrďte.

**7.** Když se na předním panelu zobrazí výstražné hlášení o sběrné láhvi s odpadovým inkoustem, zkontrolujte, zda je sběrná láhev nainstalována a zda **není** plná. Zkontrolujte sběrnou láhev s odpadovým inkoustem a stiskněte tlačítko OK.

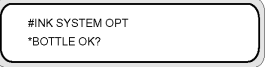

**8.** Zahájí se proces plnění inkoustu. Zkontrolujte, zda sběrná láhev s odpadovým inkoustem je nainstalována a zda **není** plná. Zkontrolujte sběrnou láhev s odpadovým inkoustem a stiskněte tlačítko OK.

Po dokončení procesu plnění inkoustu se na předním panelu zobrazí možnost **CHARGE INK SYS** (NAPLNIT INK. SYS.).

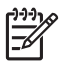

**Poznámka** Po doplnění inkoustu alespoň hodinu tiskárnu nepoužívejte. Zkontrolujte, zda je houbička nástroje pro čištění vlhká.

# **Vyčistěte vnější části tiskárny**

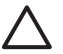

**UPOZORNĚNÍ** Před čištěním vnějších částí tiskárnu vypněte.

**UPOZORNĚNÍ** Tiskárnu otírejte měkkým hadříkem. K čištění lze také použít hadřík navlhčený v neutrálním čisticím prostředku. Dbejte, aby se do tiskárny nedostala žádná kapalina. V opačném případě hrozí riziko požáru, úrazu elektrickým proudem a selhání tiskárny. Tiskárnu nečistěte benzenem nebo ředidlem barev. Hrozí riziko poškození barevné úpravy.

Podle potřeby očistěte vnější části tiskárny a všechny ostatní části tiskárny, kterých se pravidelně dotýkáte při běžném používání, navlhčenou houbičkou nebo měkkým hadříkem a šetrným čisticím prostředkem, například neabrazivním tekutým mýdlem.

## **Očistěte základnu vozíku**

Pokud se na výtisku objevuje pruhování způsobené rozmazaným inkoustem na základně vozíku, je nutné očistit základnu vozíku.

**1.** Stisknutím tlačítka ONLINE přepněte tiskárnu do režimu offline.

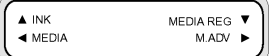

**2.** Stisknutím tlačítka POSUN zobrazíte nabídku **PH. MAIN** (T.H. HLAVNÍ).

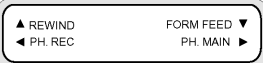

**3.** Stisknutím tlačítka vyberte nabídku PH. MAIN (T.H. HLAVNÍ).

4. Přesuňte se na **CAP CLEANING** (ČIŠTĚNÍ ČEPIČKY) pomocí tlačítka ▼ a stiskněte tlačítko OK.

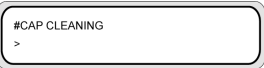

**5.** Opětovným stisknutím tlačítka OK volbu potvrďte.

Vozík se automaticky přesune na levou stranu tiskárny, aby umožnil volný přístup k uzavírací jednotce. Na předním panelu se zobrazí hlášení **CARRIAGE MOVING — PLEASE WAIT** (POSUN VOZÍKU - ČEKEJTE).

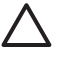

**UPOZORNĚNÍ** Některé typy médií jsou náchylné k vlnění v oblasti přilehlé k zahřívačům, pokud zůstanou v klidu. Proto je vhodné před zahájením čištění čepičky posunout přibližně 20 cm média přes tiskárnu, aby bylo zabráněno možnému poškození tiskových hlav, které by mohlo být způsobeno jejich stykem se zvednutými částmi média.

Po vysunutí vozíku z uzavírací jednotky je nutné co nejrychleji provést čištění, aby nedošlo k trvalému poškození tiskových hlav. Během procedury tiskárna vydává zvukový signál.

**6.** Po zobrazení následujícího hlášení otevřete přední kryt (1).

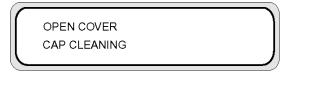

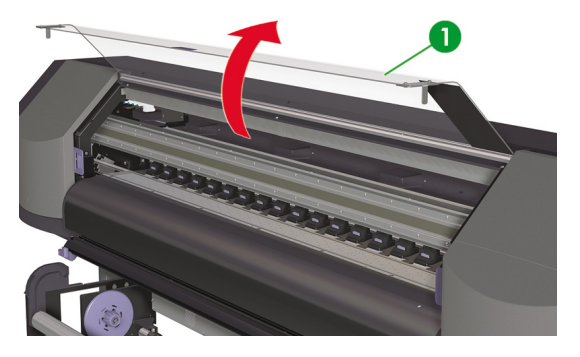

**7.** Otevřete kryt pro údržbu vozíku (1).

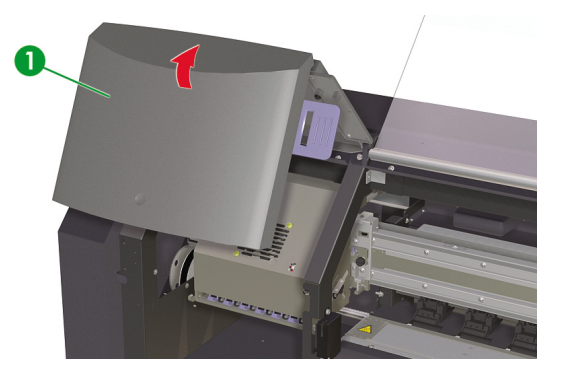

- **8.** Očistěte základnu vozíku měkkým hadříkem.
- **9.** Zavřete kryt pro údržbu vozíku (1) a zavřete přední kryt (2).

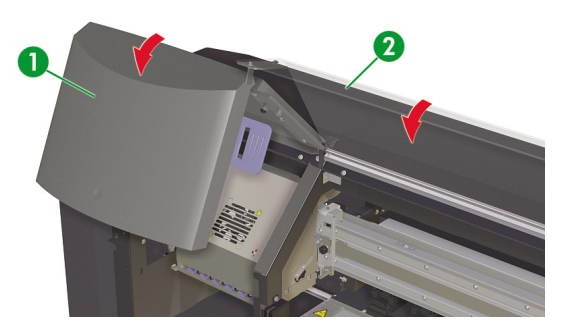

Vozík tiskových hlav se automaticky přesune do pravé polohy pro údržbu (výchozí poloha).

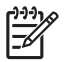

**Poznámka** Po čištění základny vozíku správnost fungování všech trysek tiskových hlav pomocí funkce **NOZZLE PRINT** (TISK TRYSEK).

# **Očistěte přední kryt a část pro zavádění médií**

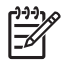

**Poznámka** Neodstraňujte prach z média foukáním. Může dojít ke snížení kvality tisku.

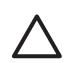

**UPOZORNĚNÍ** Tiskárnu otírejte měkkým hadříkem. K čištění lze také použít hadřík navlhčený v neutrálním čisticím prostředku. Dbejte, aby se do tiskárny nedostala žádná kapalina. V opačném případě hrozí riziko požáru, úrazu elektrickým proudem a selhání tiskárny. Tiskárnu nečistěte benzenem nebo ředidlem barev. Hrozí riziko poškození barevné úpravy.

**UPOZORNĚNÍ** Před čištěním předního krytu a podávání média tiskárnu vypněte.

- **1.** Vyjměte médium z tiskárny.
- **2.** Otevřete přední kryt.
- **3.** Očistěte přední kryt pomocí navlhčeného hadříku.
- **4.** Setřete všechny inkoustové usazeniny z části pro zavádění média pomocí vlhkého hadříku.
- **5.** Prach odstraňte pomocí vysavače.

## **Vyčistěte přítlačnou desku**

Čištění přítlačné desky tiskárny byste měli provádět pravidelně jednou za několik měsíců nebo podle potřeby. Pokud se na přítlačnou desku přilepí lepidlo nebo se na ní budou vyskytovat inkoustové skvrny, očistěte ji takto:

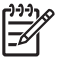

**Poznámka** Pokud jste po určitou dobu tiskli na užší médium a nyní tisknete na široké médium, levá strana přítlačné desky je pravděpodobně špinavá a v případě, že ji nevyčistíte, bude na zadní straně média zanechávat šmouhy.

Čištěné přítlačné desky:

- **1.** Vyjměte veškeré médium z tiskárny.
- **2.** Otevřete přední kryt.
- **3.** Setřete inkoustové usazeniny pomocí měkkého hadříku.

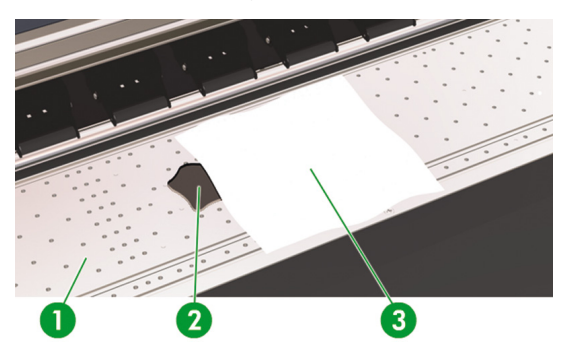

**4.** Setřete uvolněné zbytky inkoustu (2) z desky (1) pomocí měkkého hadříku (3) mírně navlhčeného v alkoholu.

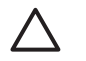

**UPOZORNĚNÍ** Nepoužívejte běžné čisticí nebo abrazivní prostředky. Neomývejte desku přímo - zanechali byste na ní příliš mnoho vlhkosti.

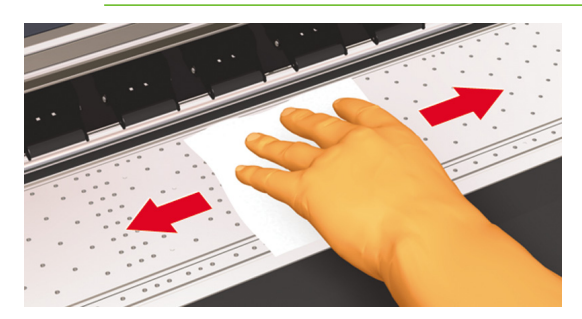

**5.** Pokud jsou ve vakuových otvorech přítlačné desky (1) usazeniny inkoustu, vyčistěte je pomocí komerčně dostupných 3 mm bavlněných tamponů (2) a uvolněné usazeniny setřete pomocí malého bavlněného tamponu mírně navlhčeného v alkoholu.

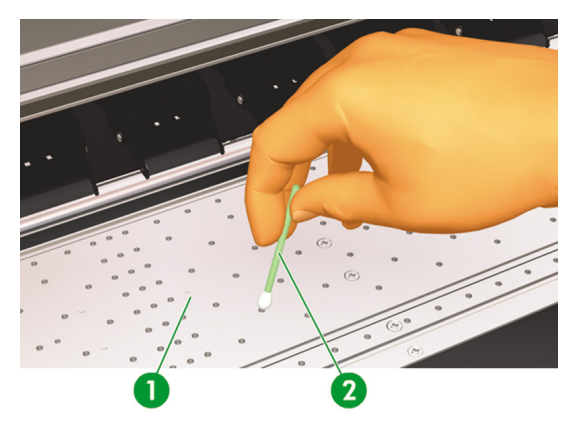

# **Výměna sběrné láhve pro odpadový inkoust**

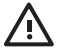

**VAROVÁNÍ!** Sběrná láhev HP pro odpadový inkoust je speciálně určena na sběr odpadového inkoustu z tiskárny. Spolupracuje se systémem sledujícím objem odpadového inkoustu tiskárny, který upozorní uživatele, že láhev je plná. Po uzavření originálním víčkem umožňuje bezpečnou manipulaci a likvidaci odpadového inkoustu.

Používejte výlučně sběrnou láhev pro odpadový inkoust HP. Láhev musí být nainstalována v souladu s pokyny; v opačném případě hrozí riziko přetečení.

Sběrná láhev HP pro odpadový inkoust musí být nainstalována před zapnutím tiskárny. Automatické a manuální servisní cykly produkují odpadový inkoust, který musí být odveden do sběrné nádoby HP pro odpadový inkoust.

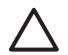

**UPOZORNĚNÍ** Neodstraňujte víčko z jeho upevnění na sběrné láhvi HP pro odpadový inkoust. Víčko slouží k uzavření sběrné nádoby HP pro odpadový inkoust při její likvidaci.

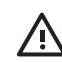

**VAROVÁNÍ!** Při vyndávání a manipulaci s láhví HP pro odpadový inkoust používejte obě ruce.

Udržujte sběrnou láhev HP pro odpadový inkoust ve svislé poloze. Nepokládejte ji na stůl nebo police, kde se může převrhnout.

Odpadový inkoust je hořlavý. Sběrnou láhev HP pro odpadový inkoust uchovávejte v bezpečné vzdálenosti od otevřených plamenů, jisker nebo jiných zápalných zdrojů.

Odpadový inkoust nikdy neuchovávejte ve skleněné nádobě.

Nikdy nevylévejte odpadový inkoust do kontejneru s obsahem jiných chemikálií.

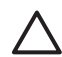

**UPOZORNĚNÍ** Hladinu odpadového inkoustu ve sběrné láhvi HP je nutné pravidelně kontrolovat, aby se zabránilo přetečení. Pokud se hladina odpadového inkoustu nachází nad vyznačenou čárou, je nutné sběrnou nádobu HP pro odpadový inkoust vyměnit za prázdnou.

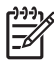

**Poznámka** Při výměně láhve obsahující odpadový inkoust položte na podlahu pod sběrnou láhev HP kus média. Zjednoduší se tím čištění rozlitého inkoustu. Po nasání inkoustu do média s ním manipulujte jako s hořlavým materiálem a řádným způsobem jej zlikvidujte.

Společnost HP doporučuje, abyste měli vždy připravenou náhradní prázdnou láhev HP pro odpadový inkoust. Některé procedury údržby vyžadují instalaci prázdné sběrné láhve HP, aby nedošlo k přetečení inkoustu.

Sběrná láhev HP pro odpadový inkoust obsahuje organická rozpouštědla a musí se zlikvidovat v souladu se všemi místními, státními a federálními předpisy. Aby nedošlo k vytečení inkoustu po vyndání sběrné láhve HP (plné nebo částečně plné) z tiskárny, uzavřete ji víčkem.

Zajistěte školení všech obsluhujících osob v oblasti použití zařízení pro výplach očí a hasicích přístrojů; obsluha také musí vědět, kde jsou tato zařízení umístěna.

**Poznámka** Nevyměňujte sběrnou láhev pro odpadový inkoust v průběhu tisku.

Denně je nutné kontrolovat, zda není sběrná láhev pro odpadový inkoust plná.

Sběrná láhev pro odpadový inkoust by měla být vyměňována takto:

**1.** Zvedněte lapač (1) tak, aby bylo možné vyndat sběrnou láhev pro odpadový inkoust.

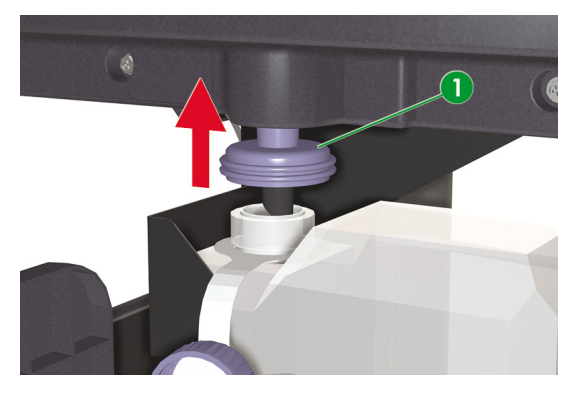

**2.** Opatrně vytáhněte sběrnou láhev (1) a dbejte, aby nedošlo k vytečení inkoustu na tiskárnu nebo na zem.

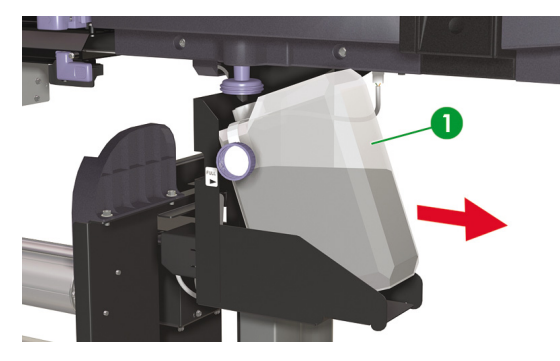

**3.** Pevně zavřete víčko (1) na sběrné láhvi s odpadovým inkoustem.

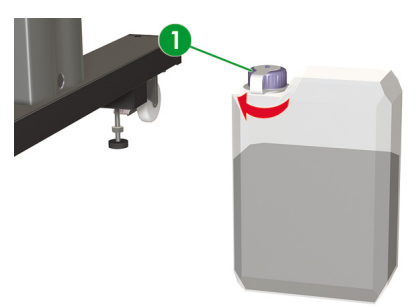

**4.** Vezměte prázdnou láhev pro odpadový inkoust a uvolněte víčko (1).

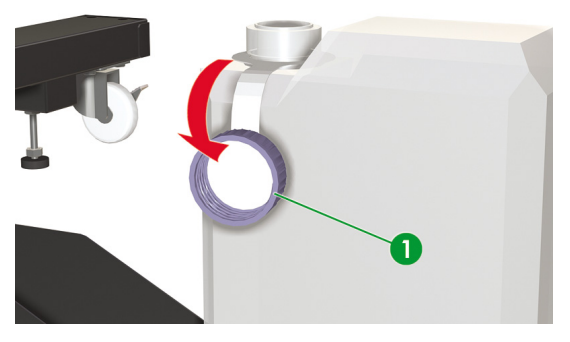

**5.** Nainstalujte prázdnou láhev pro odpadový inkoust (1) tak, aby byla odvodní trubka zcela zasunuta v láhvi a lapač spuštěn.

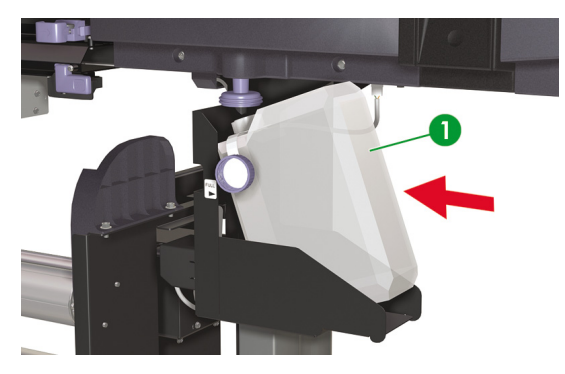

**6.** Na předním panelu se zobrazí pokyn k vynulování počitadla odpadového inkoustu.

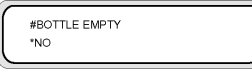

**7.** Zvolte možnost **YES** (ANO) a stisknutím tlačítka OK vynulujte počitadlo odpadového inkoustu.

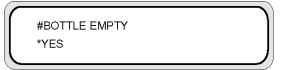

# **Normální obnovení tiskové hlavy**

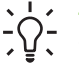

**Tip** Když je tiskárna ve stavu ONLINE, je možné přistoupit k možnosti **PH RECOVERY** (OBNOVENÍ T.H.) stisknutím tlačítka OK.

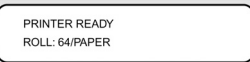

Provedení obnovení tiskové hlavy:

**1.** Stiskněte tlačítko ONLINE.

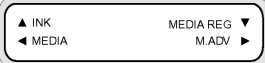

**2.** Stisknutím tlačítka POSUN zobrazíte nabídku **PH. REC** (OBNOVENÍ T.H.).

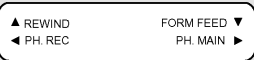

**3.** Stisknutím tlačítka **o**tevřete nabídku PH. REC (OBNOVENÍ T.H.).

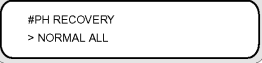

- **4.** Stisknutím tlačítka OK vyberte možnost **PH RECOVERY** (OBNOVENÍ T.H.).
- 5. Stiskněte tlačítko ▲ nebo ▼ a zvolte možnost **NORMAL ALL** (VŠECHNY NORMÁLNÍ).

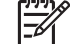

**Poznámka** Pokud není možnost **NORMAL ALL** (VŠECHNY NORMÁLNÍ) k vyčištění trysek dostatečná, použijte možnost **STRONG ALL** (VŠECHNY DŮKLADNÉ).

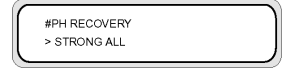

**6.** Stiskněte tlačítko OK.

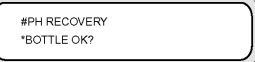

**7.** Zkontrolujte, zda sběrná láhev není plná a znovu stiskněte tlačítko OK.

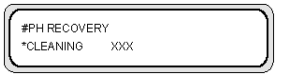

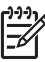

**Poznámka** Čištění může trvat několik minut.

**8.** Po dokončení čištění se zobrazí možnost **PH RECOVERY** (OBNOVENÍ T.H.).

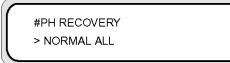

9. Stisknutím tlačítka se vrátíte do režimu offline.

# **Vytiskněte vzor tisk trysek**

Použijte vzor tisk trysek ke kontrole správnosti fungování všech trysek tiskových hlav. Funkci TISK TRYSEK používejte denně před zahájením používání tiskárny.

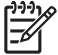

**Poznámka** Zkontrolujte správnost fungování všech trysek tiskových hlav pomocí vzoru tisk trysek po čištění čepičky a po všech zásadních servisních procedurách.

Vytisknutí tisku trysek:

- **1.** Stiskněte tlačítko ONLINE a dvakrát stiskněte tlačítko POSUN.
- **2.** Zvolte nabídku **ADJUST** (UPRAVIT) pomocí tlačítka .

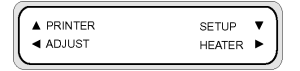

**3.** Ve vedlejší nabídce **ADJUST** (UPRAVIT) přejděte na položku **TEST PRINTS** (TESTOVACÍ VÝTISKY) a stiskněte tlačítko OK.

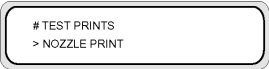

**4.** V nabídce **TEST PRINTS** (TESTOVACÍ VÝTISKY) přejděte na možnost **NOZZLE PRINT**(TISK TRYSEK) a stiskněte tlačítko OK.

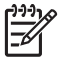

**Poznámka** Pokud jste již zjistili, že trysky tiskové hlavy netisknou správně, vyberte možnost **NOZZLE PRINT/RECOVER** (TISK TRYSEK/OBNOVENÍ). Tiskárna vytiskne tři sady vzorů trysek tiskových hlav, kdy mezi každým tiskem provede obnovení tiskových hlav, abyste mohli ověřit, zda byl problém vyřešen a trysky tiskové hlavy tisknou správně.

# TEST PRINTS > NOZZLE PRINT

**5.** Zahajte tisk stisknutím tlačítka OK.

**6.** Po dokončení funkce TISKU TRYSEK ověřte, zda v něm nechybějí vzory, což by označovalo trysky tiskové hlavy, které nefungují správně.

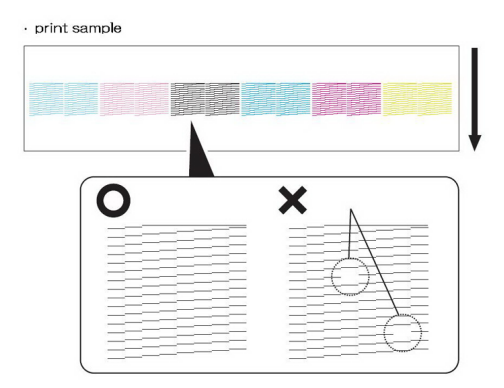

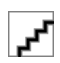